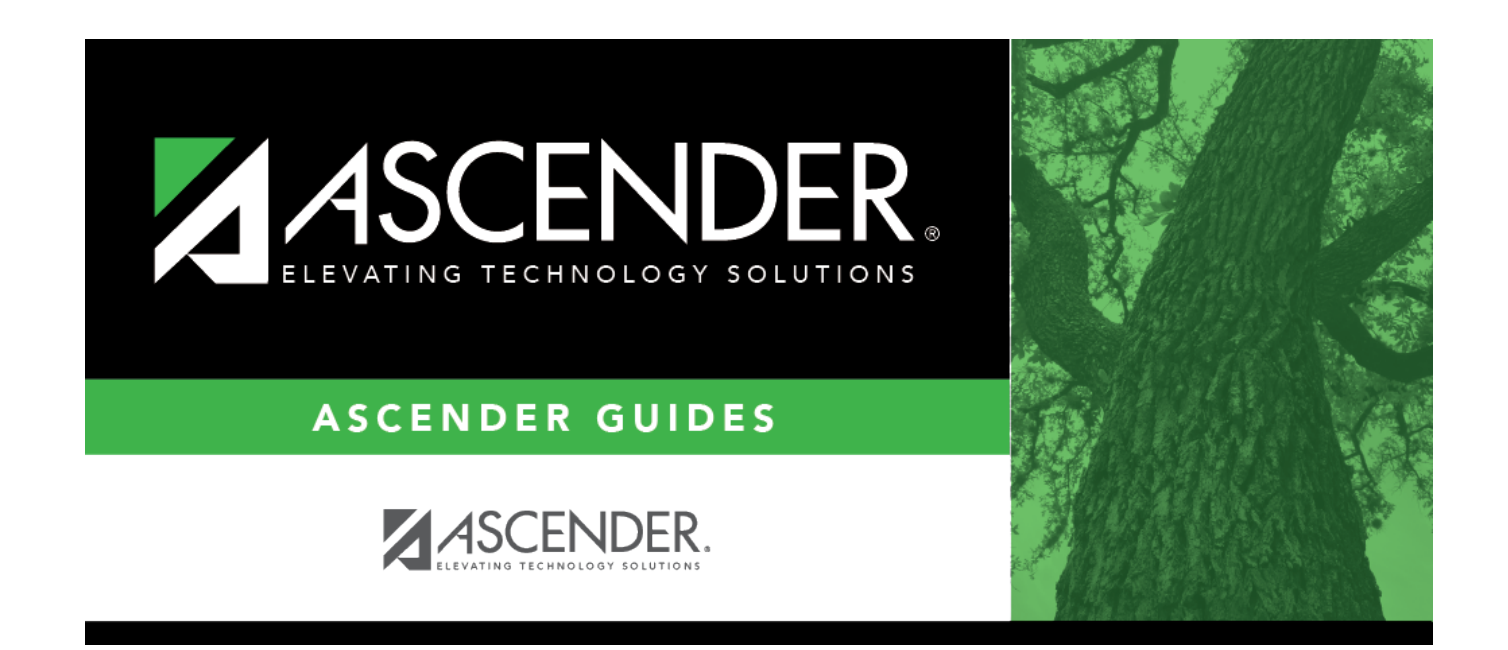

## **Approve Grant Requests**

### **Table of Contents**

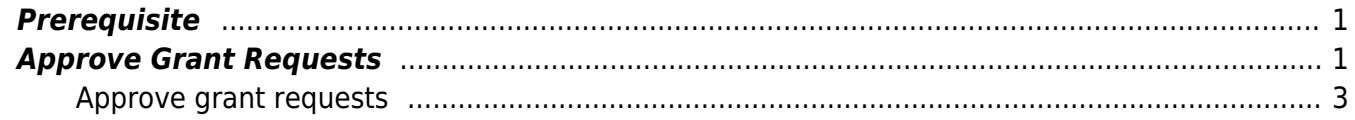

# **G&P SSA Fiscal Agent Management - Approve Grant Requests**

The purpose of this document is to guide you through the necessary steps to assist SSA fiscal agents in approving grant requests submitted from the Grant Maintenance page in Grants and Projects or submitted by member LEAs through MemberPortal.

If the [Document Attachments](https://help.ascendertx.com/test/business/doku.php/general/document_attachments) feature exists on a page/pop-up window, depending on your access, you may have the ability to upload or view supporting documentation by clicking the **Documents** button or the paper icon.

This document assumes you are familiar with the basic features of the ASCENDER Business system and have reviewed the [ASCENDER Business Overview guide](https://help.ascendertx.com/test/business/doku.php/academy/business_overview_guide).

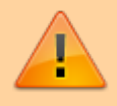

Some of the images and/or examples provided in this document are for informational purposes only and may not completely represent your LEA's process.

### <span id="page-4-0"></span>**Prerequisite**

Review the [SSA Fiscal Management Setup](https://help.ascendertx.com/test/business/doku.php/academy/grantsandprojects_ssafiscalagentmanagement_setup) guide.

### <span id="page-4-1"></span>**Approve Grant Requests**

The following steps allow fiscal agents to review submitted grant requests and determine eligibility for approval as outlined in the grant.

If you are an approver, you will see the number of requests pending your approval under **Approval Summary** on the ASCENDER homepage. Click the link to go directly to the Grants and Projects Approval Dashboard to take action on the pending request(s).

#### Business

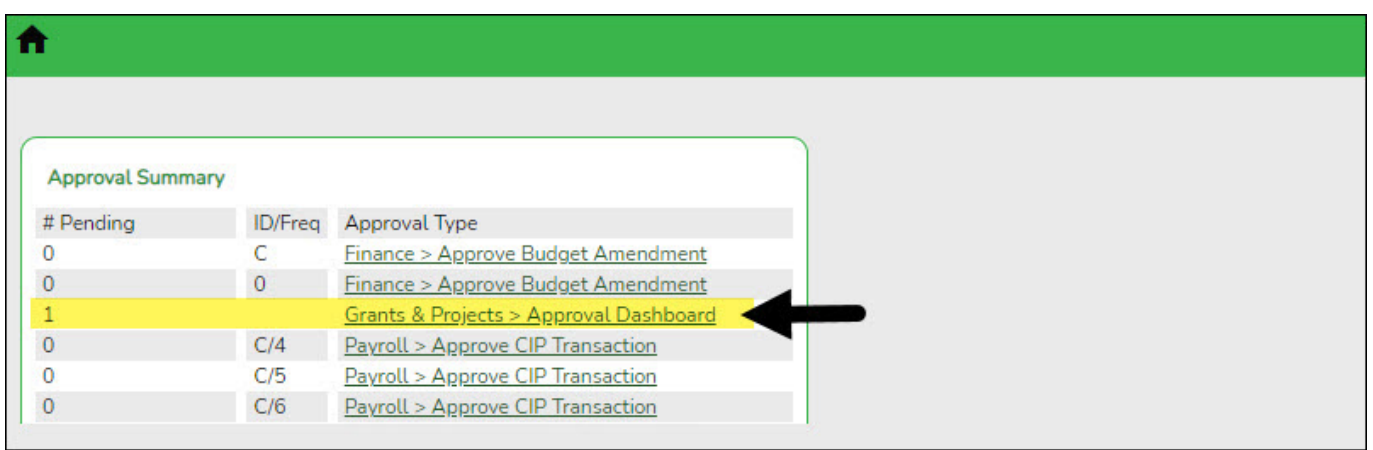

#### <span id="page-6-0"></span>1. [Approve grant requests.](#page--1-0)

#### **Approve grant requests**

#### [Grants and Projects > Maintenance > Approval Dashboard](https://help.ascendertx.com/test/business/doku.php/grantsprojects/maintenance/approvaldashboard)

Upon retrieving the page, a list of all budget adjustment, budget revision, and reimbursement requests awaiting your approval is displayed regardless of the year and grant type.

You can elect to approve all requests, individual requests, or return all requests or individual requests. Additionally, you can update the details for an individual request prior to approving or returning the request. And, if you have Document Attachment permission, the **Documents** button is displayed allowing you to view/upload documents.

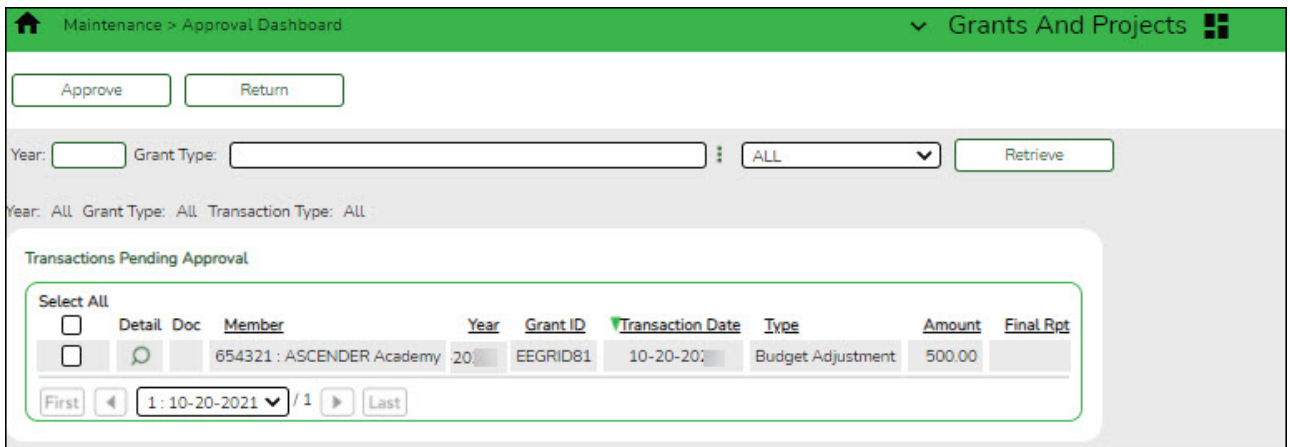

Use the following fields to narrow your search of pending approvals:

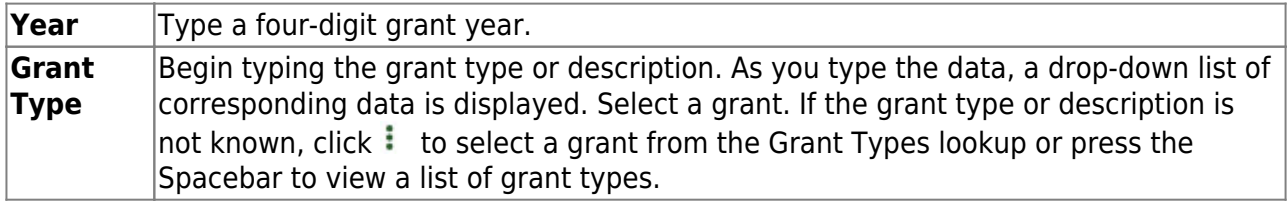

❏ Clickto select the request type (ALL, Budget Adj & Rev, Reimbursement).

❏ Click **Retrieve**. A list of pending requests matching your search criteria is displayed if any.

#### Under **Transactions Pending Approval**:

❏ Select the top-level check box to select/unselect all transactions. Or, select individual check boxes to only select specific transactions.

**Detail**Click  $\Omega$  to view the corresponding details for the transaction and any documents attached to the transaction (if applicable). You can edit, save, and submit budget adjustment requests, budget revision requests, and reimbursement requests. Depending on the transaction type and status, either the Budget Adjustment Request, Budget Revision Request, or the Reimbursement Request pop-up window opens. **Note**: After the final transaction is submitted for a grant year and ID, no other requests

can be submitted.

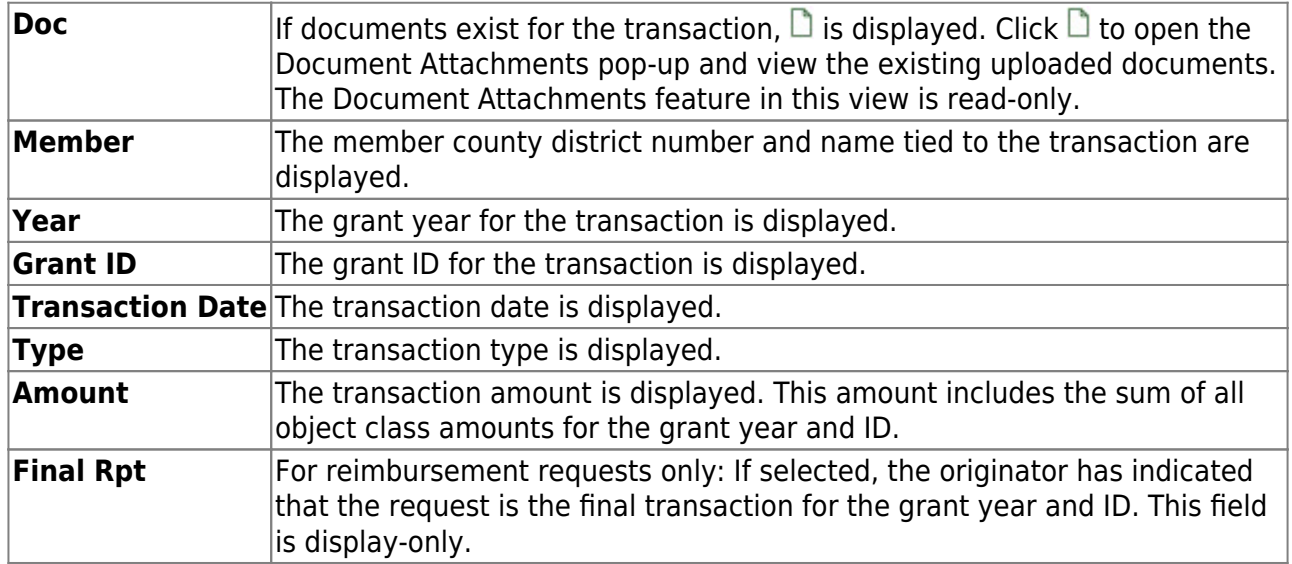

❏ Click **Approve** to approve the request.

- o If there are subsequent approvers in the workflow, the transaction will continue to the next approver.
- If you are the last approver in the approval workflow and you approve the transaction, a final approval message is displayed, click **OK**. The transaction status is updated to Posted on the Grant Maintenance tab.
- If **Final Report** is selected for a reimbursement request, the **Final Report Processed Indicator** is automatically selected for the **Grant Year** and **Grant ID** on the Grant Maintenance tab.
- The approved requests are removed from the list.

❏ Click **Return** to return the request to the originator. The returned requests are removed from the list.

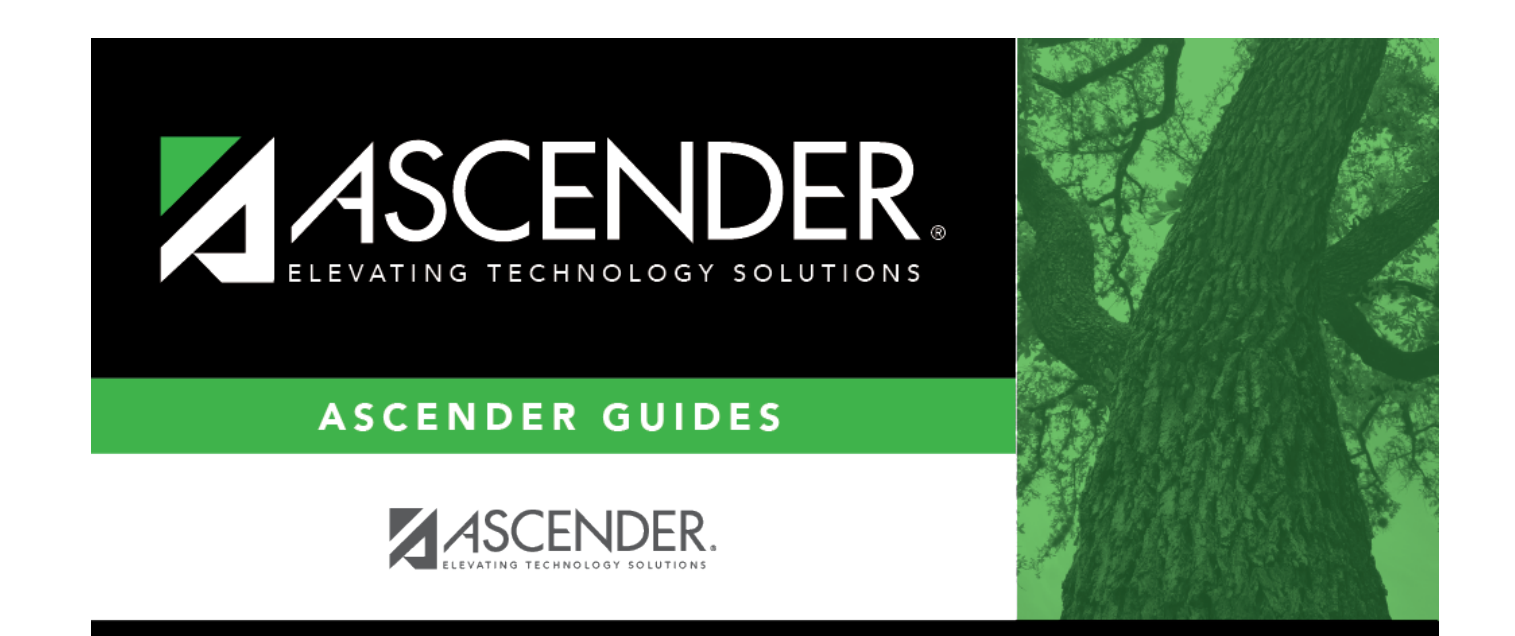

# **Back Cover**